# Anleitung für KNK-Material-Bestellungen

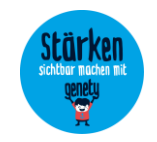

Man braucht hier Benutzername und Passwort

Eure Berater\*innen-ID benötigt Ihr nur, um Euch auf der Seite des KNK zu registrieren, dann nicht mehr.

## 1. LOGIN: https://kompetenznachweiskultur.de/

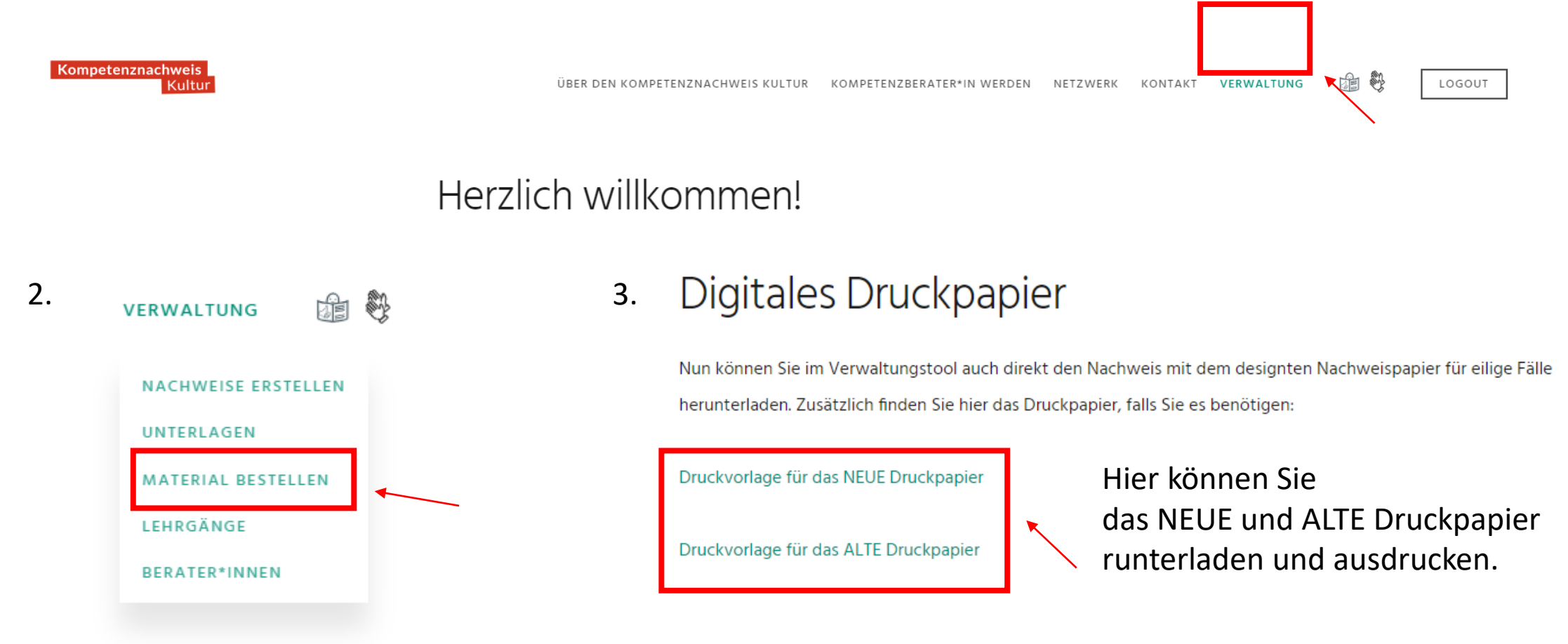

### Material bestellen 4.

## Druckpapier, Mappen und Kompetenznachweis Kultur-Arbeitshilfe

Druckpapier für die Kompetenznachweise können Sie sich im Shop "Publikationen der BKJ" bestellen, für den Sie sich dort anmelden müssen. Die Bestellmöglichkeit besteht nur für Kompetenzberater\*innen. Wenn Sie sich über den folgenden Link im Shop registrieren, ist Ihr Shop-Account automatisch für Komptenznachweis Kultur-Material freigeschaltet:

Spezial-Registrierungsseite für Kompetenzberater\*innen

Insofern Sie bereits einen Account im Shop haben, schreiben Sie uns kurz an knk@bkj.de und wir schalten Sie

### Publikationen der BKJ 5.

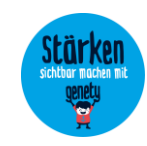

KONTO ARBEITSHILFEN **POSITIONEN** MACHMAMIT! KUBI - MAGAZIN FAQS

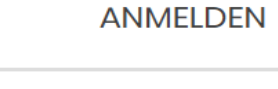

### 6. BENUTZERNAME BENUTZERNAME ≞ **PASSWORT** PASSWORT VERGESSEN? ANGEMELDET BLEIBEN **ANMELDEN**

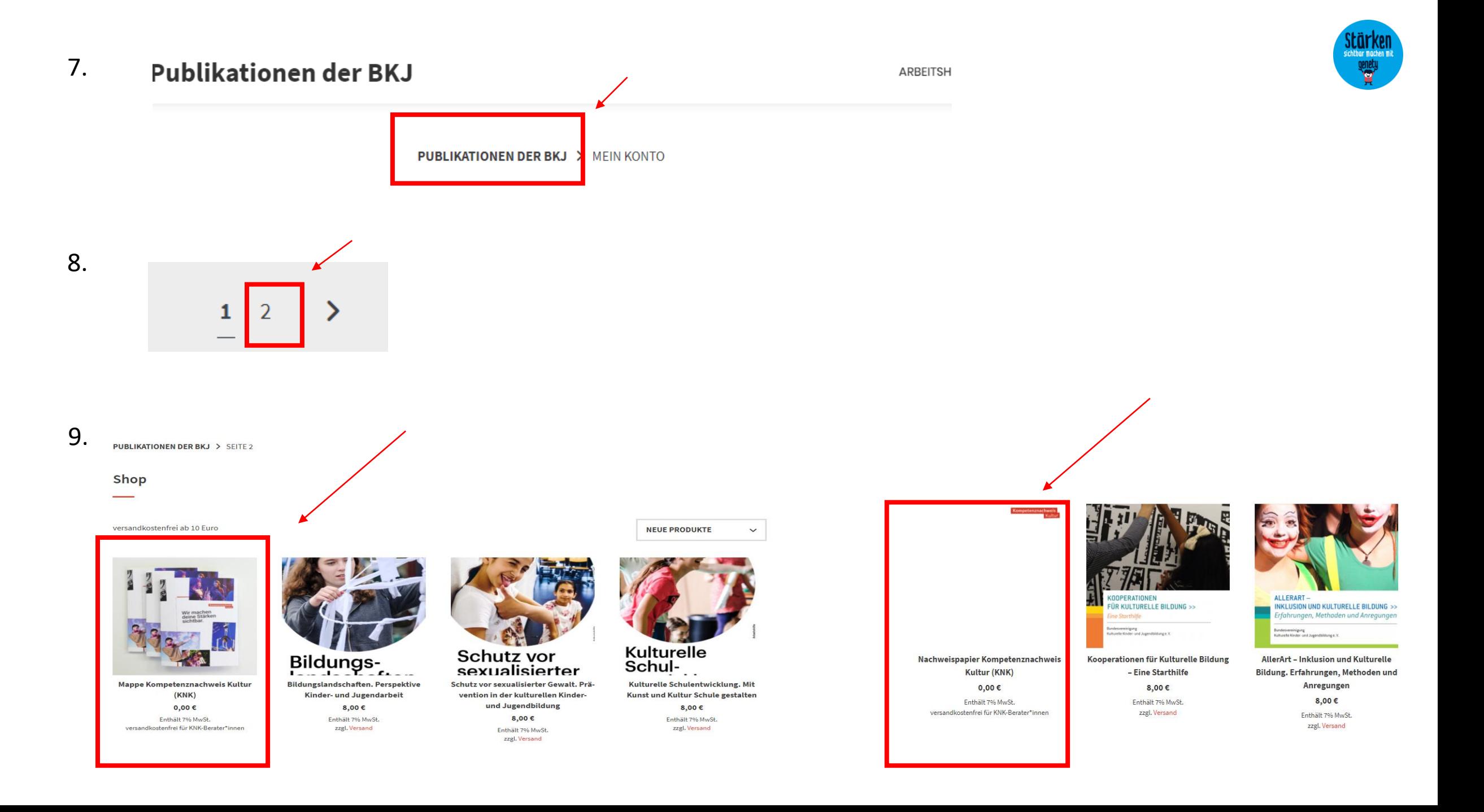

10. Für 1 fertiges "Zeugnis" müssen Sie noch 1 selbstklebende Abheftmechanik und 2 Folien selbst besorgen/kaufen.

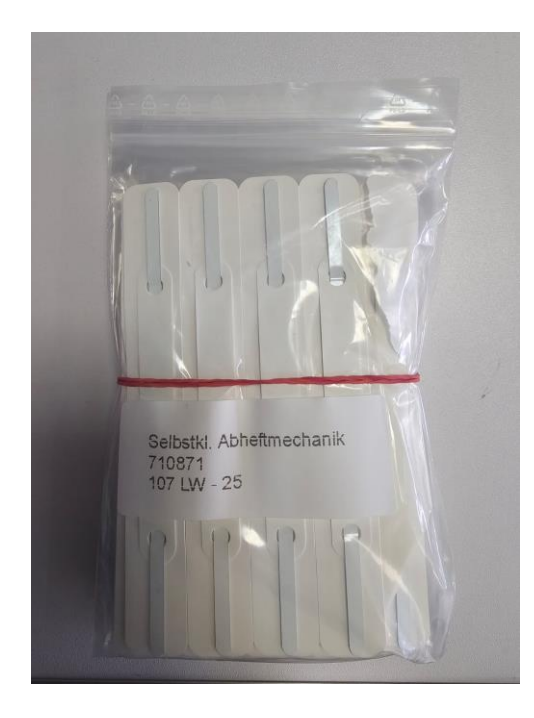

Auf Amazon:

keine Marke 107LW-25 Selbstkl. Abheftmechanik 25 St

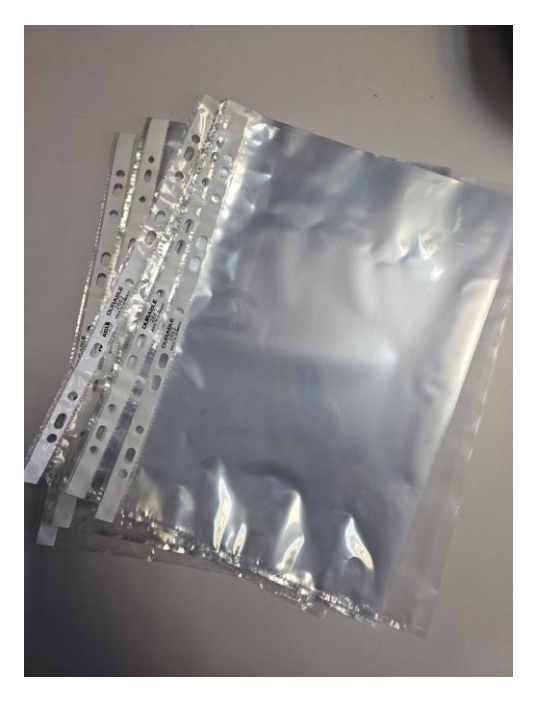

Auf Amazon:

Durable Prospekthüllen (DIN A4 Business, 0,05 mm) Made in Germany, 100 Stück, glasklar, 267219

## Empfehlungslink zu bestellen Empfehlungslink zu bestellen

https://www.amazon.de/keine-Marke-107LW-25-Selbstkl-Abheftmechanik/dp/B001MS5BF8/ref=sr\_1\_1?crid=2TE8RL5 ZHUEWY&dib=eyJ2IjoiMSJ9.xA\_NzZMfIzlDsRjo4n1c9V3l-2zjv5P5nNnIHaQ0QB8.ALuiYJXAIZcmpwJBiHY\_ocqf2AqaEOX8 9orqkoIYX1o&dib\_tag=se&keywords=Selnstkl.+Abheftmecha nik+710871+107LW- +25&qid=1720095489&sprefix=selnstkl.+abheftmechanik+71 0871+107lw-+25%2Caps%2C100&sr=8-1

https://www.amazon.de/Durable-267219-Prospekth%C3%BCllen-Businessglasklar/dp/B000WL1PYC/ref=sr\_1\_1?crid=2C51V3ENMYPMB&dib=eyJ2IjoiMSJ9.3xV5GY-YFCFjrlFNgGL0ufkUCOKwn4RbVh\_PWWxp8-50NQs-bAsHqHhQqEGf-4vLOKRNGfLdRmhAAh738o8B1pXtyUM6h88jH2gtTAy\_USQKY3H6C9pLEgMWgPsFitwH2XiVz6JYcAlf tlFiyLWCZzov5QzrJ7dpdNssHlDLGYKN1iF5ZgeHI5ZP82tOOanSLa2Y3mpzyNB\_gxwN7bAemAbGu4Yi1 bvxWvb3DqqUbdycS8YVlkEmC3x0w8uOGMovuN9TmX8MAEWqKyPxvx-xu43KJ\_bFaumqne28kc0gJc.mjqedUwo4MiWBNYeO3fjPeGjFpDG7Hu5QtmRpsmnaqQ&dib\_tag=se&keywords =durable+2662&qid=1720095756&sprefix=durable+2662%2Caps%2C111&sr=8-1

# Anleitung zur Erstellung der Nachweise

Man braucht hier Benutzername und Passwort

1. LOGIN: https://kompetenznachweiskultur.de/

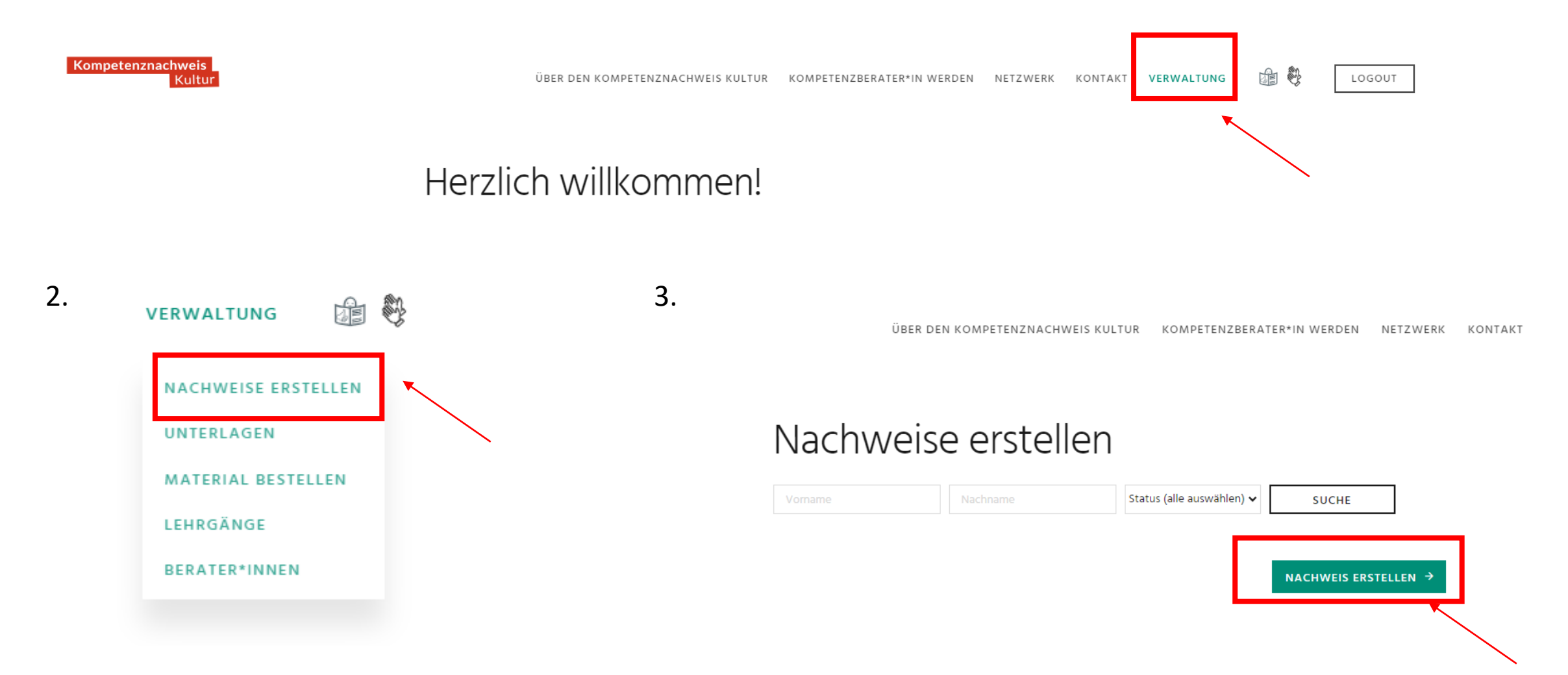

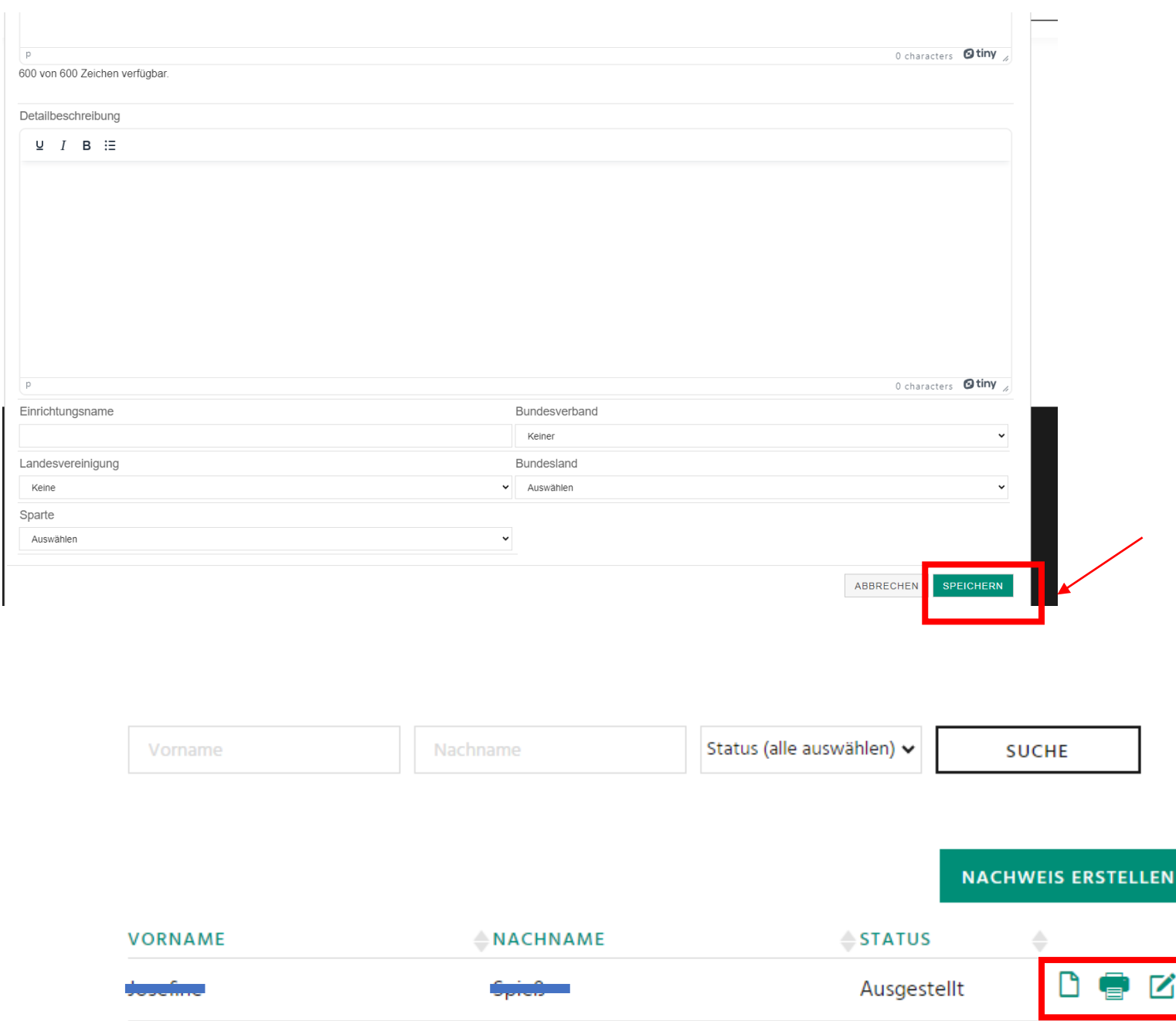

4.

5.

Hier können Sie den Nachweis als PDF -Datei runterladen, wieder bearbeiten und löschen.

Drucken Sie die bearbeitete PDF -Datei auf das vorbereitete KNK - Druckpapier.

Legen Sie den ausgedruckten Nachweis in die Folien der Kompetenz -Mappe.

Ist jetzt fertig.

 $\rightarrow$ 

Ê

 $R = 1$